#### 【OfficeBankValue 設定削除】

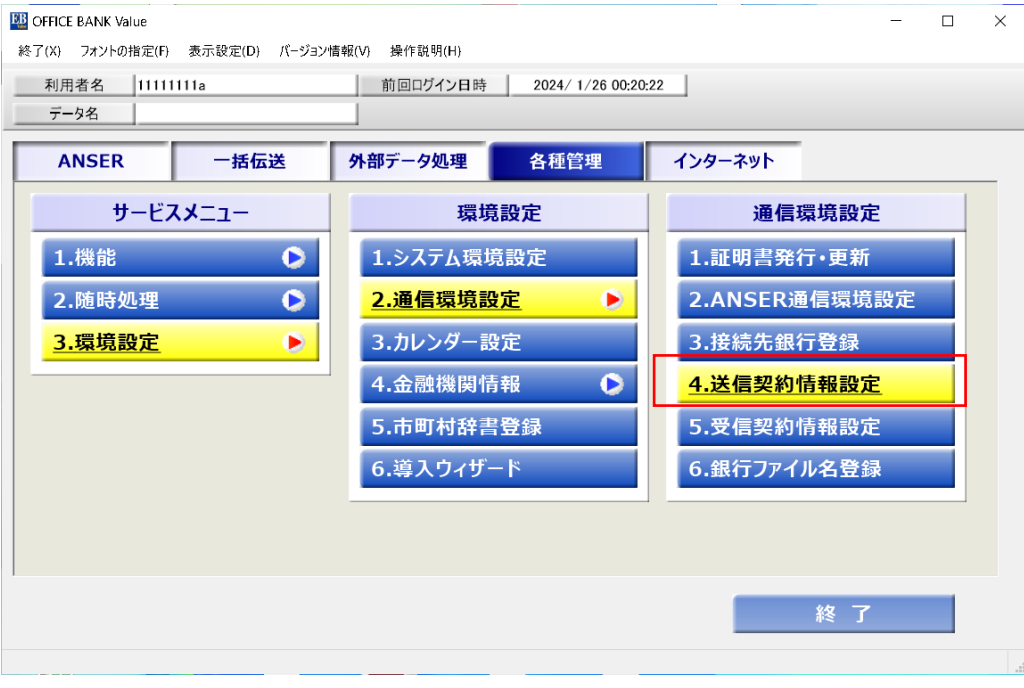

送信契約情報設定」を選択

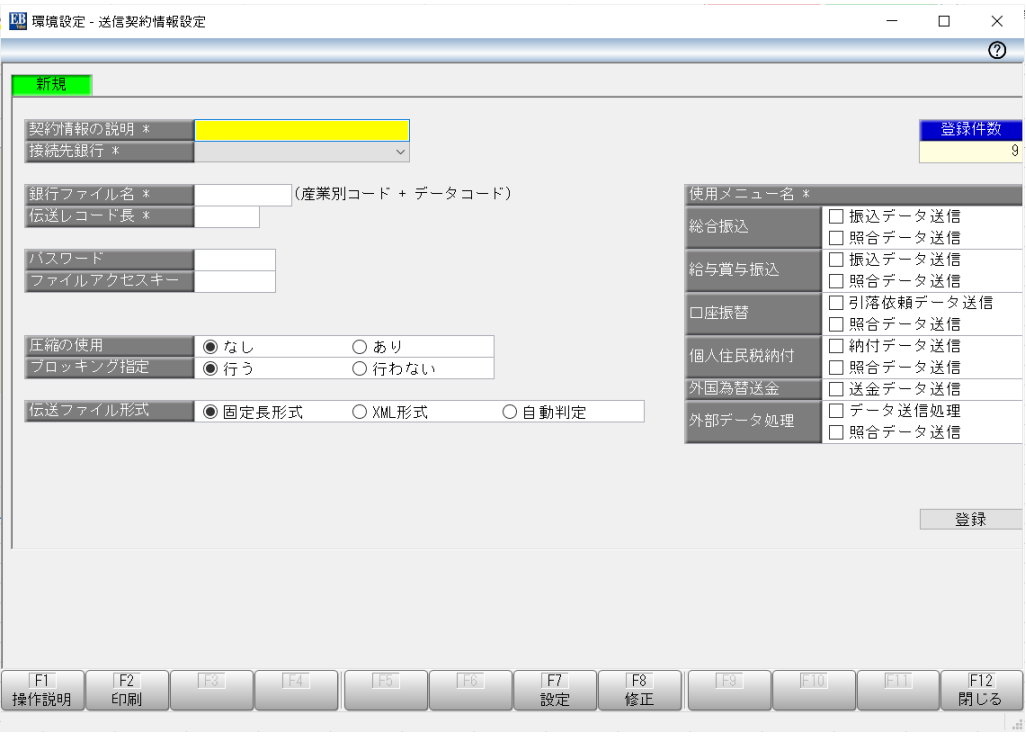

1

接続テスト以外非対応 無断転載禁止

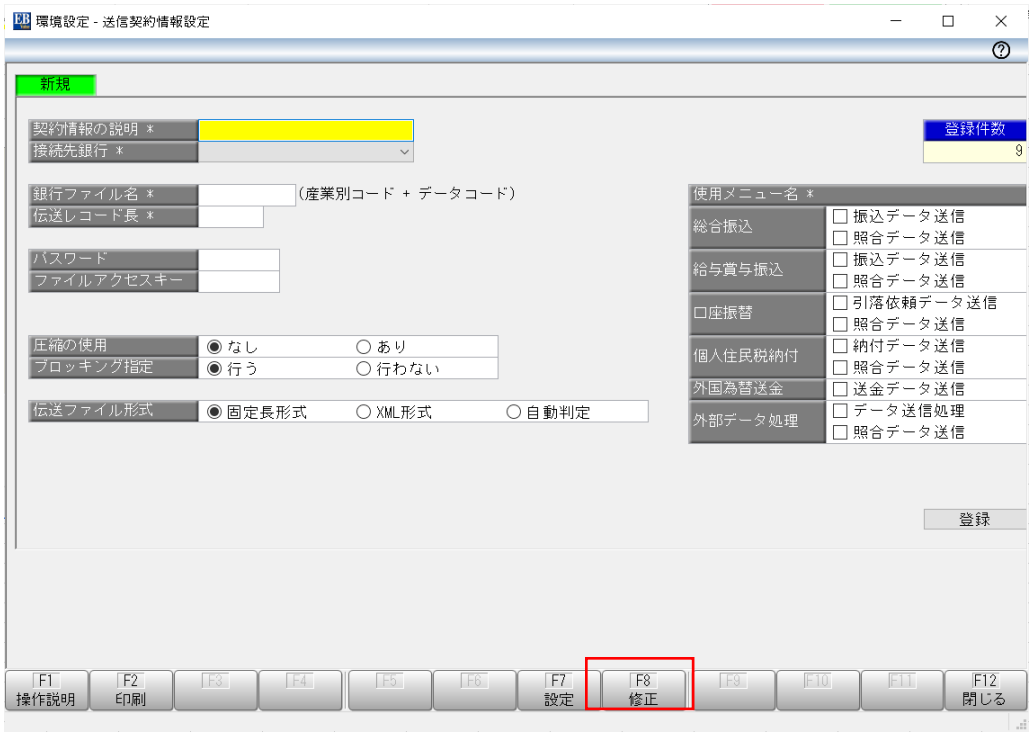

「修正F8」 を選択

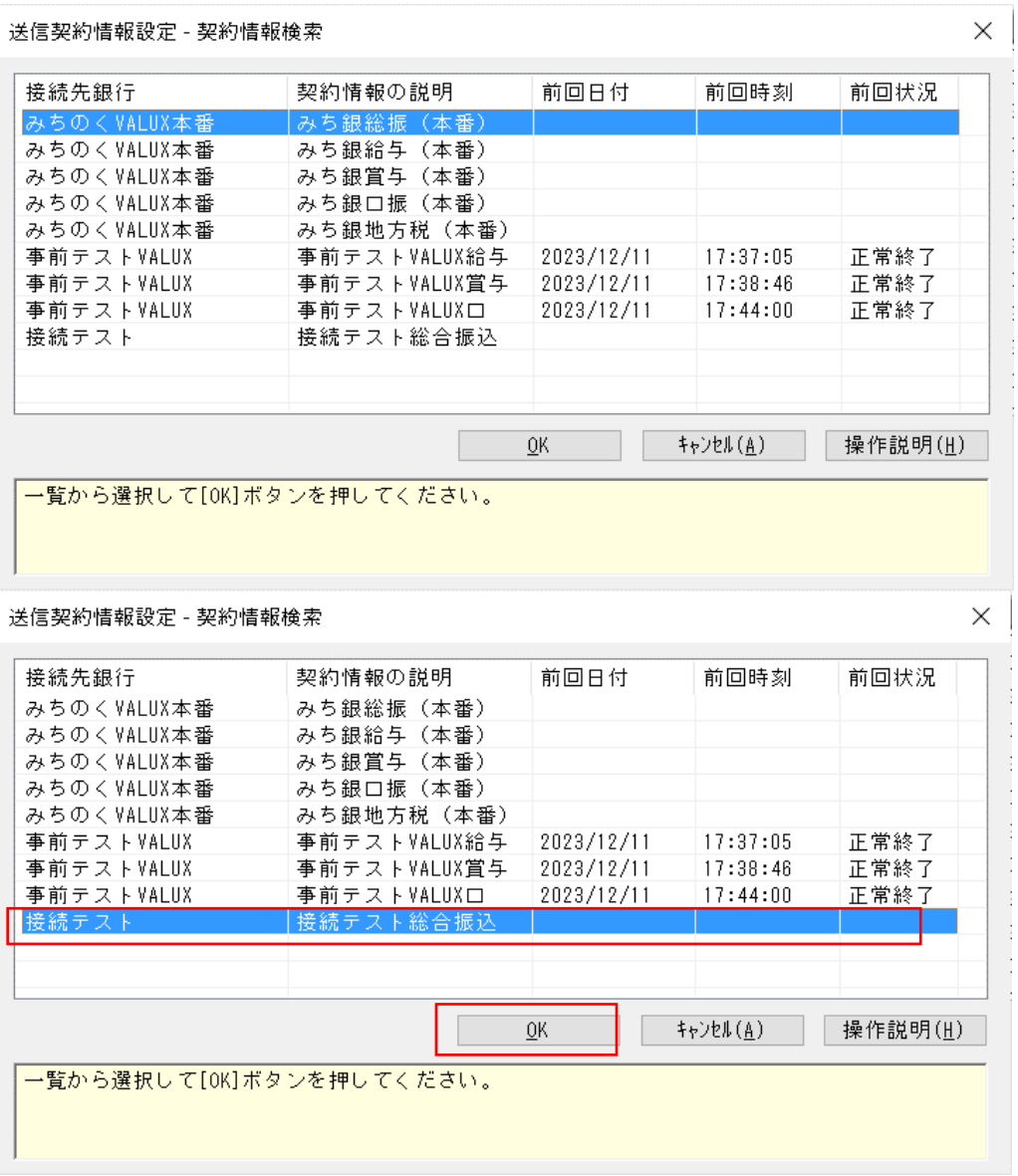

### 登録時に「接続情報の説明 」で入力したものを選択

「OK」を押下

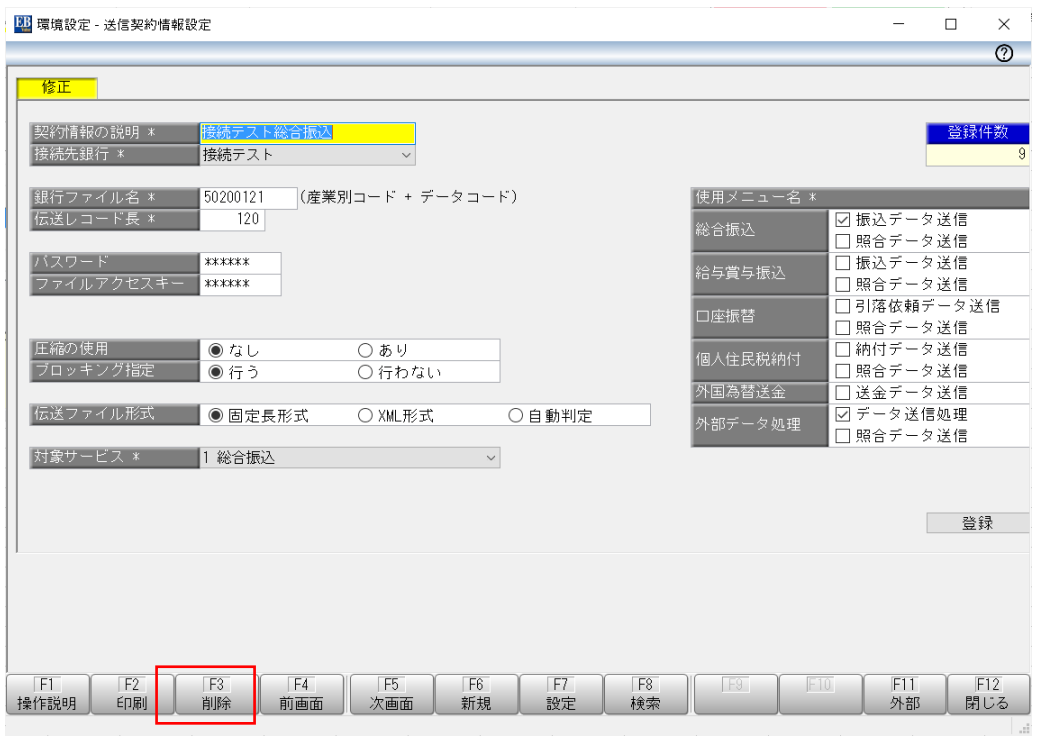

「削除F3」 を押下

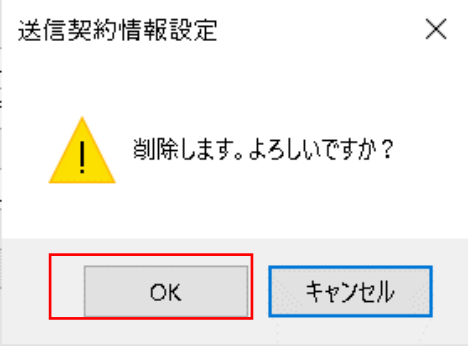

「OK」 を押下

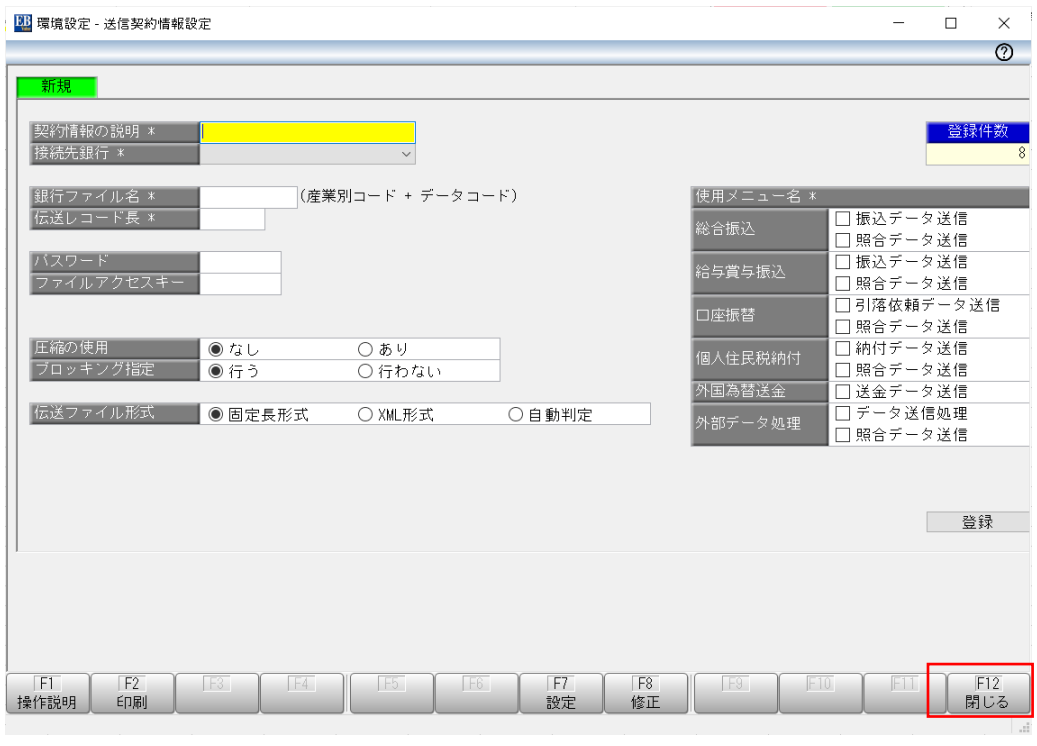

「閉じる」を押下

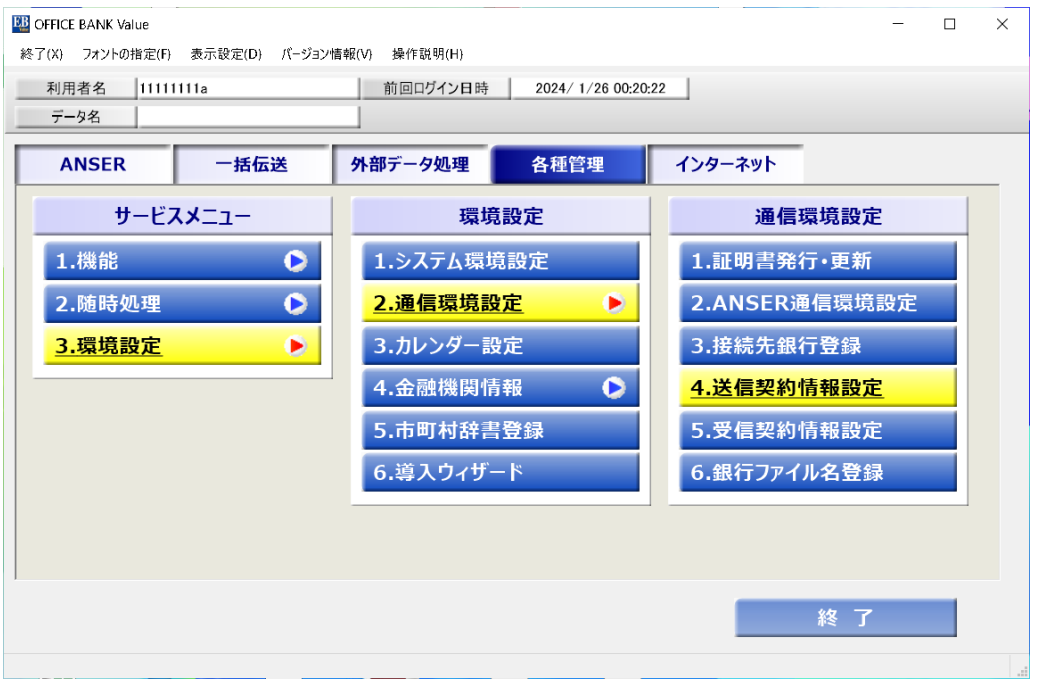

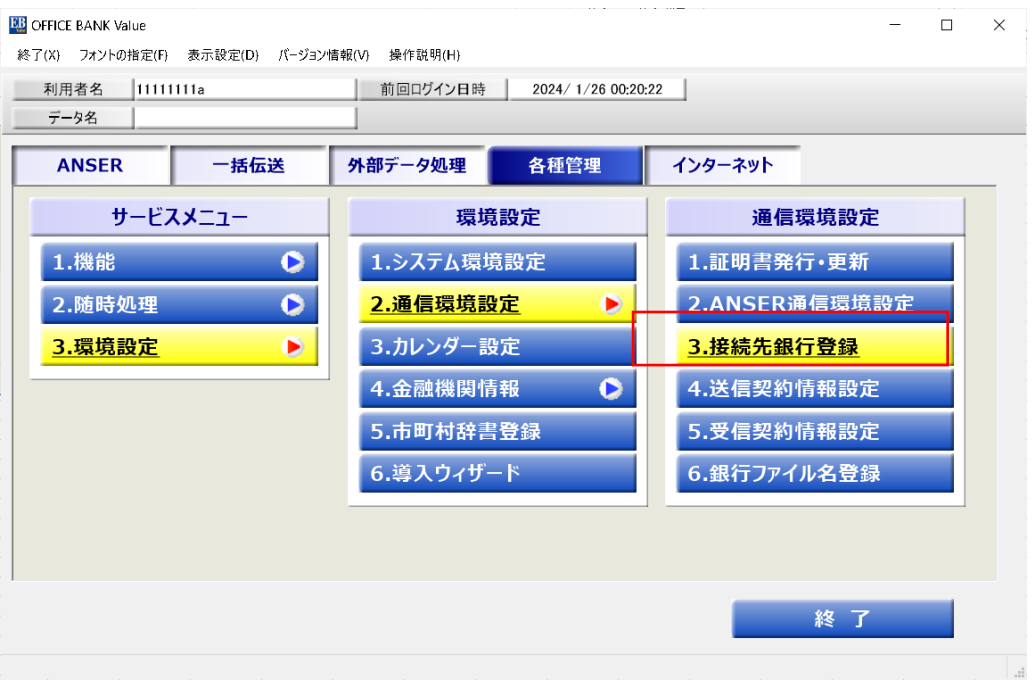

「接続先銀行登録」を選択

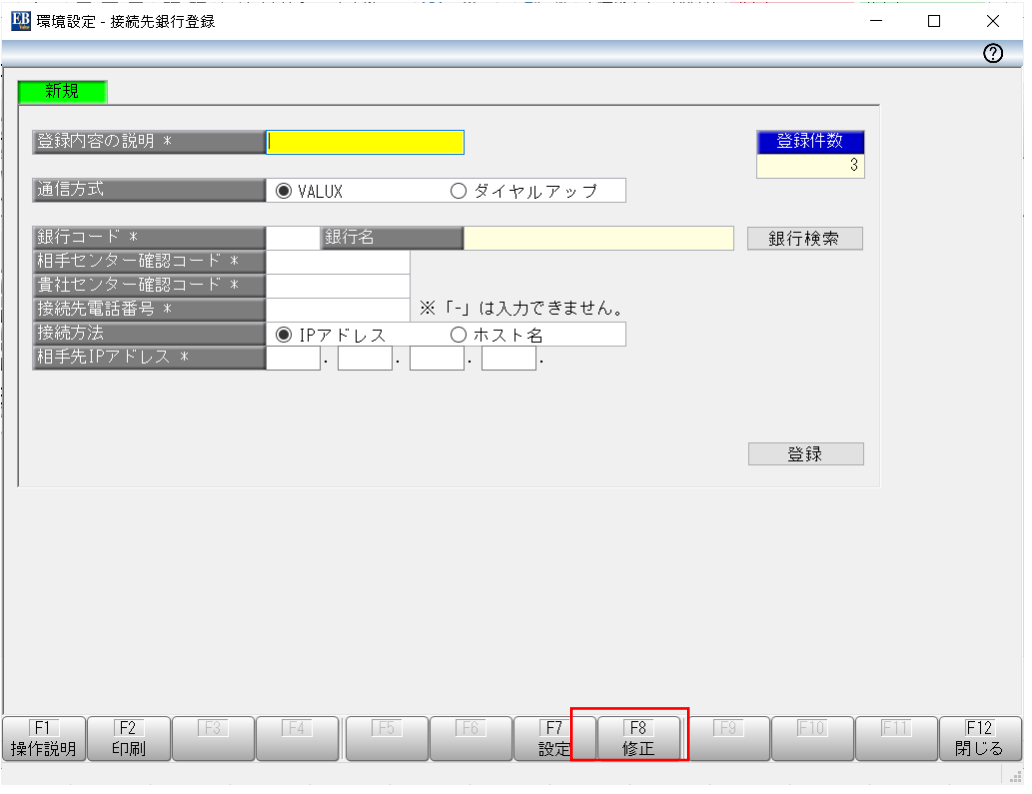

「修正F8」 を押下

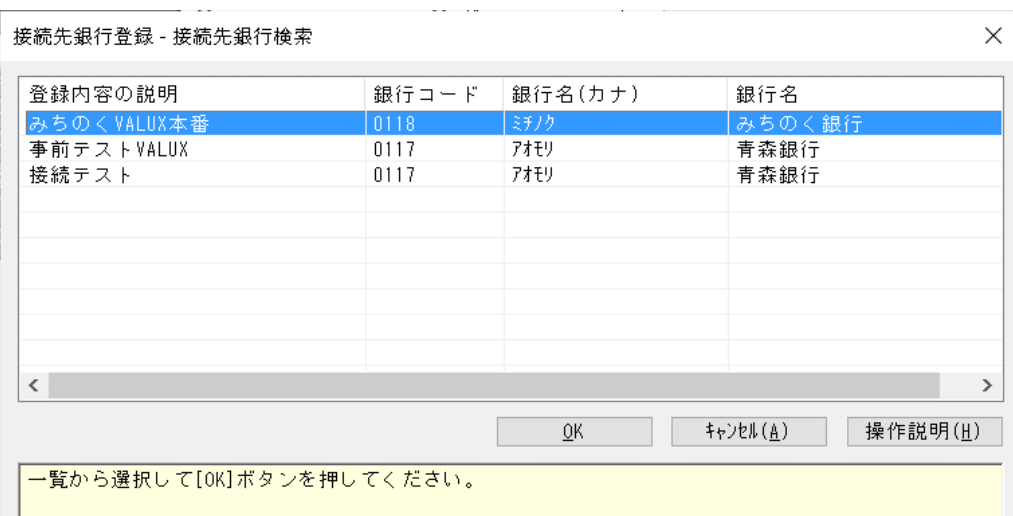

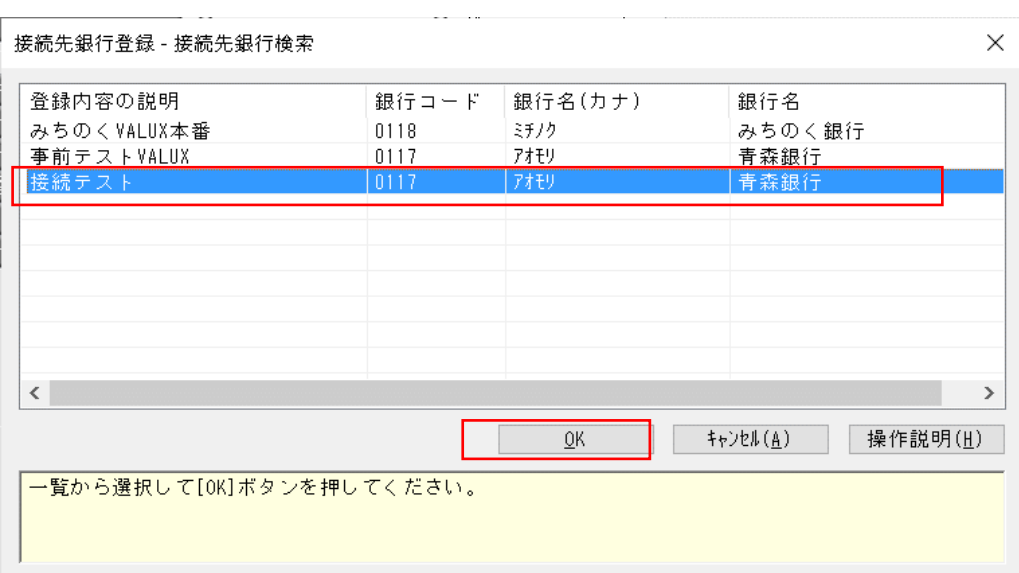

「接続テスト」を選択し「OK」を押下

7

接続テスト以外非対応 無断転載禁止

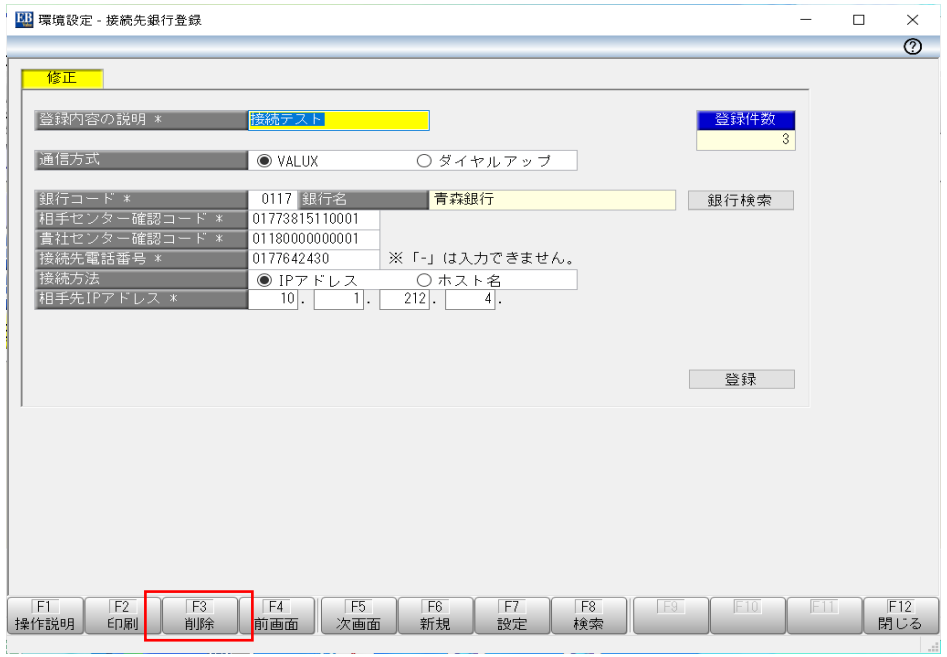

「削除F3」を押下

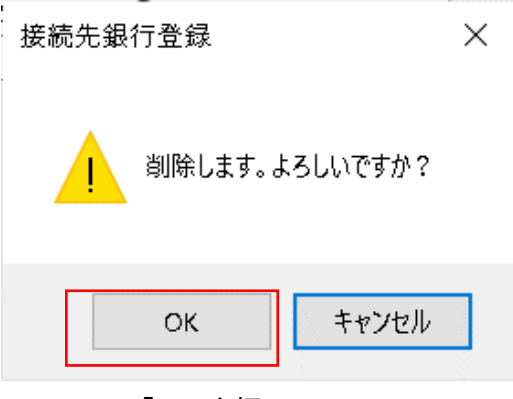

「OK」を押下

8

接続テスト以外非対応 無断転載禁止

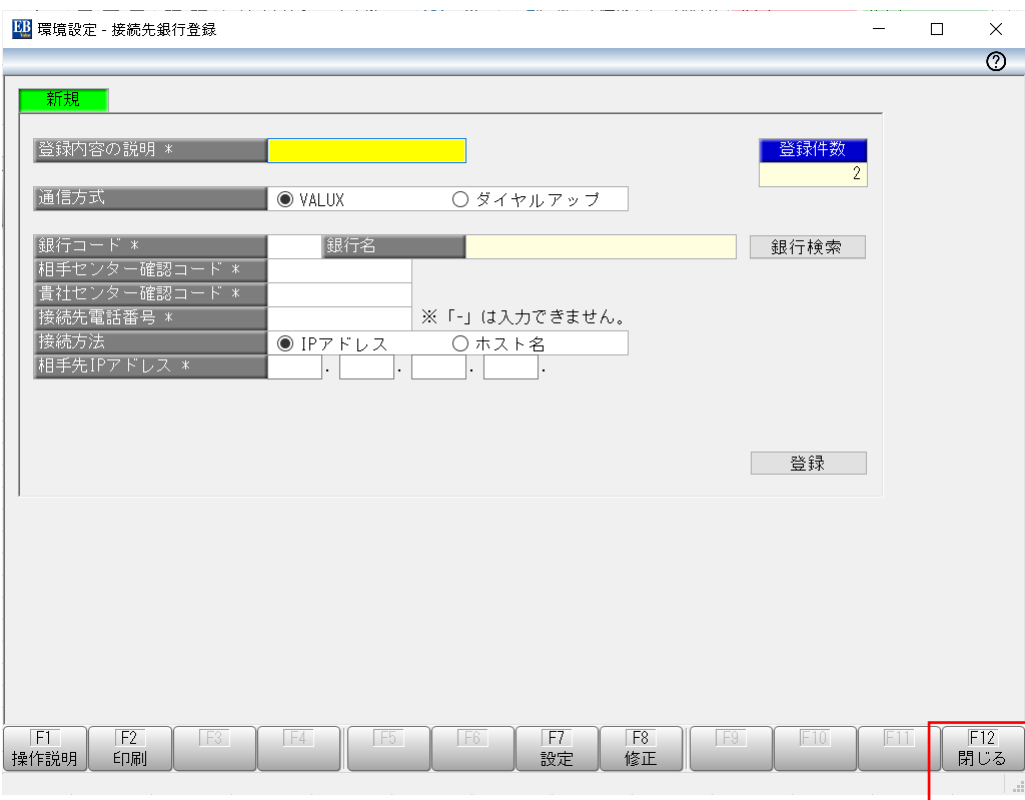

「閉じる」を押下

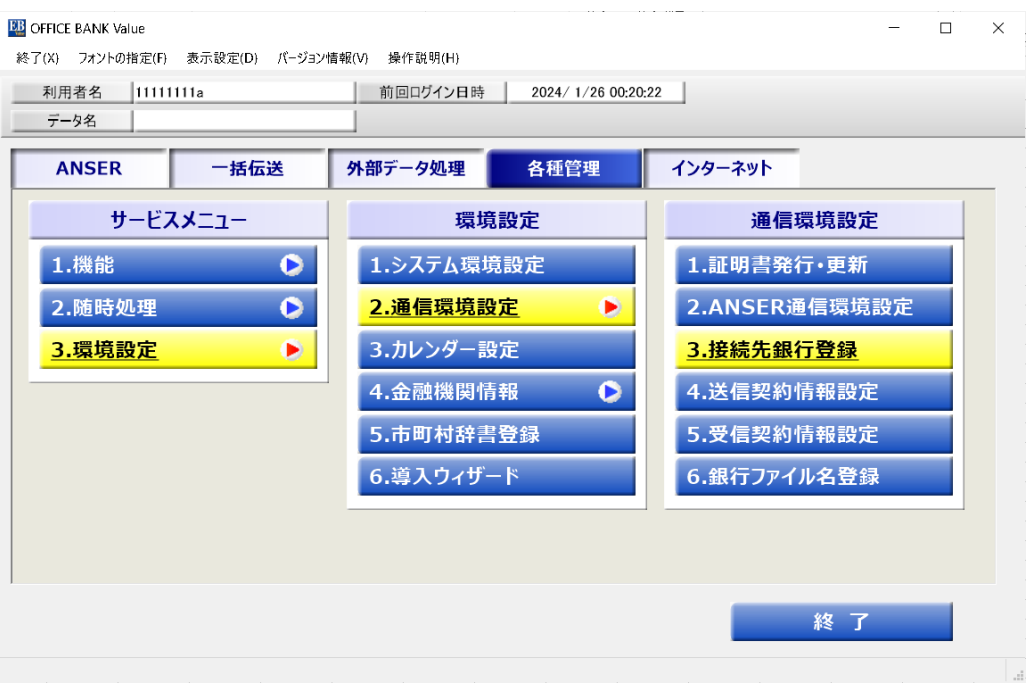